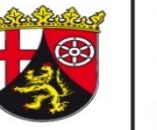

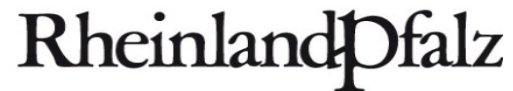

# **Melde- und Aufzeichnungsportal -** N<sub>min</sub>-Proben eintragen einfach erklärt

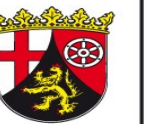

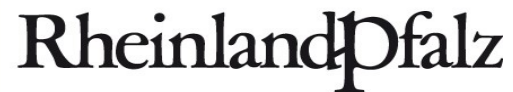

### **Anmeldung im Portal**

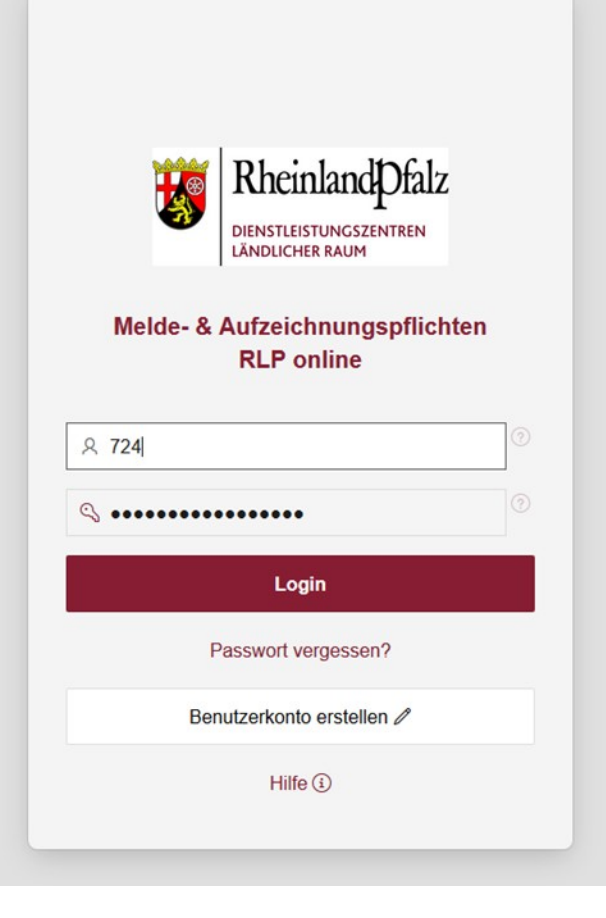

#### [https://dlrservice.service24.rlp.de/ords/f?p=143:LOGIN\\_DESKTOP:158141](https://dlrservice.service24.rlp.de/ords/f?p=143:LOGIN_DESKTOP:15814127365021) 27365021

Angabe der Betriebsnummer und des dazugehörigen Passwortes. Danach auf Login klicken. Falls noch kein Profil vorhanden ist, muss ein Benutzerkonto erstellt werden.

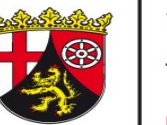

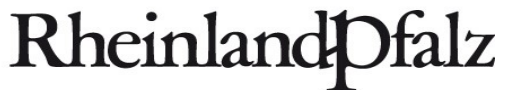

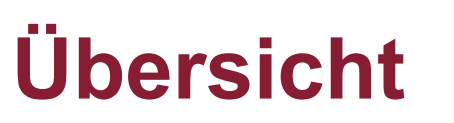

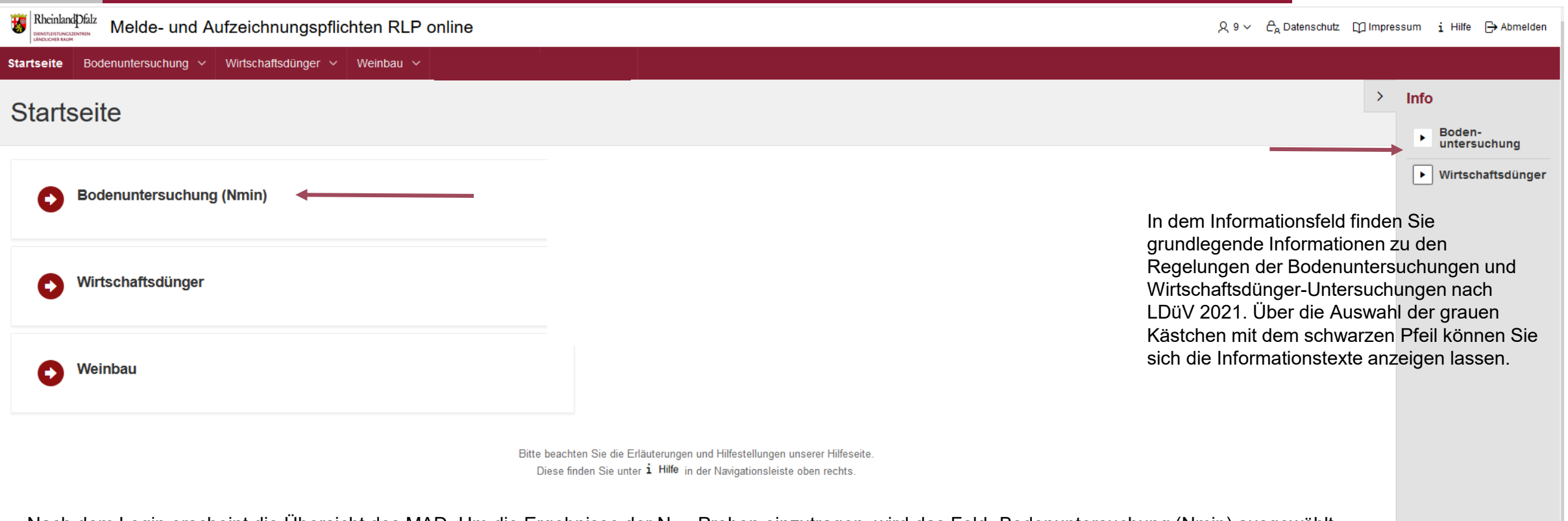

Nach dem Login erscheint die Ubersicht des MAD. Um die Ergebnisse der N<sub>min</sub>-Proben einzutragen, wird das Feld "Bodenuntersuchung (Nmin) ausgewählt.

Weiterhin ist es möglich Analysenergebnisse von Wirtschaftsdüngern nach §4 der Verordnung über das Inverkehrbringen und Befördern von Wirtschaftsdünger einzutragen. Auch die Vorlage-, Melde- und Mitteilungspflicht nach §6 Landesdüngeverordnung vom 3. September 2019 in Hinblick wird berücksichtigt. Im der Sparte Weinbau werden Pflanzenschutzmeldungen (Kupfer) angegeben.

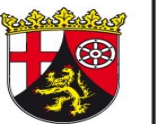

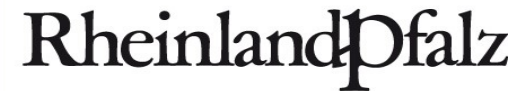

# **Übersicht Bodenuntersuchung (Nmin)**

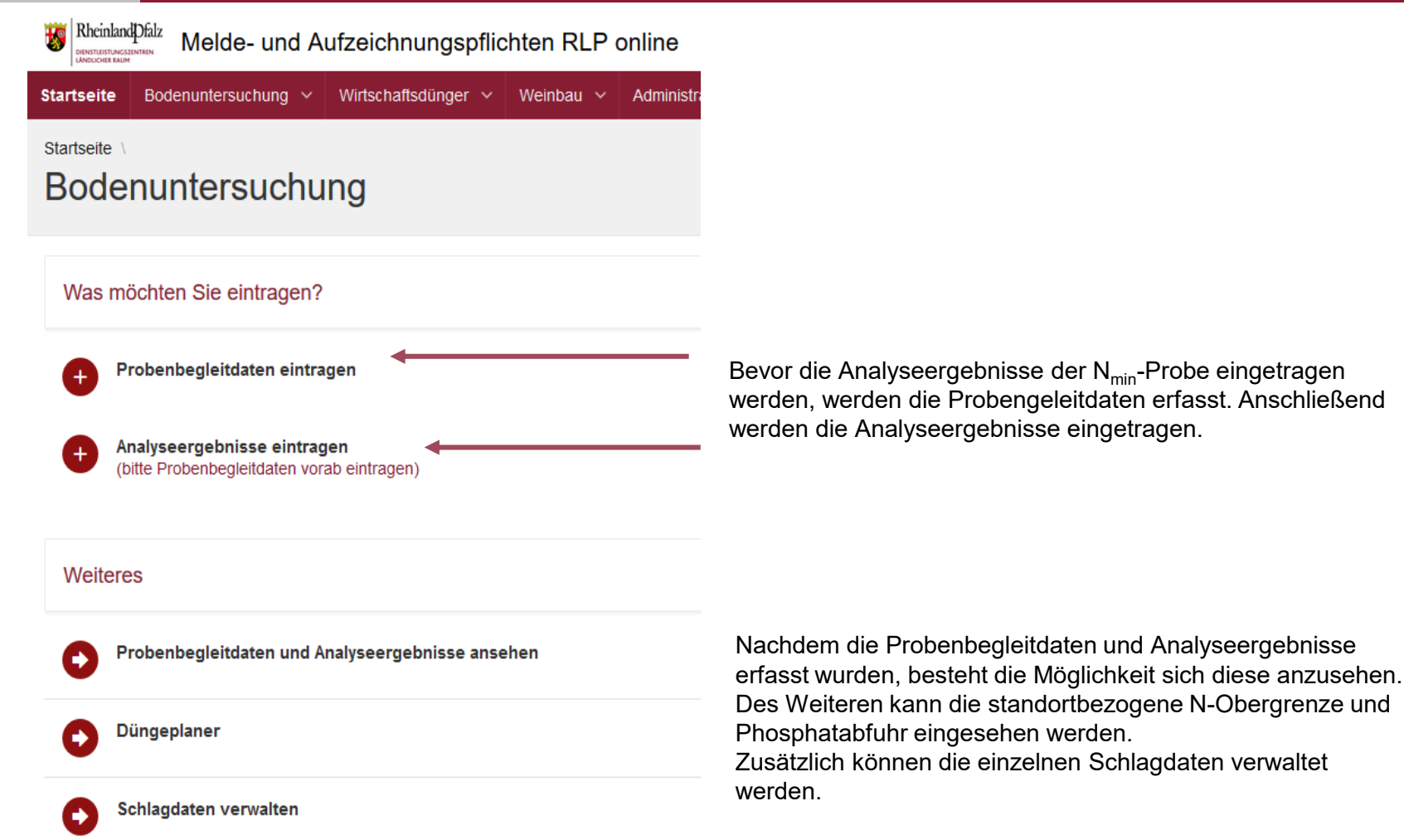

**Rheinland** Dfalz

DIENSTLEISTUNGSZENTRUM **LÄNDLICHER RAUM RHEINHESSEN-NAHE-HUNSRÜCK** 

## **Probenbegleitdaten -**

#### Probenart und Verortung

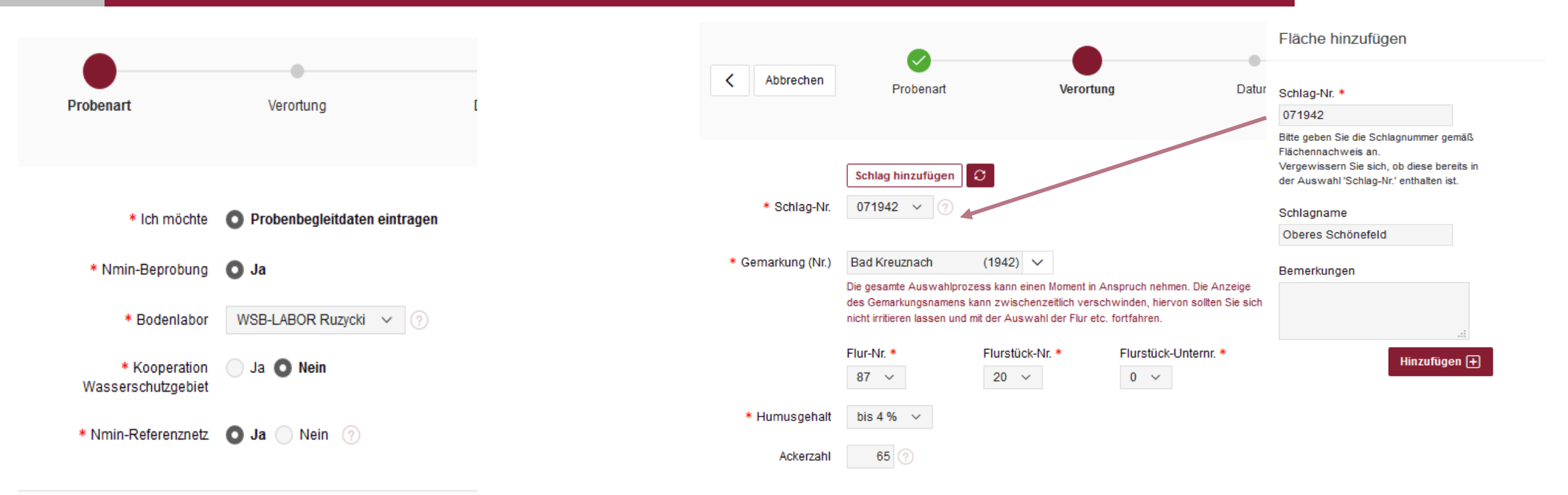

Als erstes wird die "Probenart" eingetragen. Dafür wird das entsprechende Bodenlabor aus einer Liste ausgewählt. Dann wird die Vorlage einer Kooperation im Wasserschutzgebiet angegeben. Die Veröffentlichung im Nmin-Referenznetz ist freiwillig. Hier kann zwischen den Angaben "Ja" und "Nein" ausgewählt werden.

In der Verortung wird der beprobte Schlag hinzugefügt. Dazu wählen wird das Feld "Schlag hinzufügen" angeklickt. Es erscheint ein weiteres Fenster, indem die Schlagnummer, der Schlagname und gegebenenfalls eine Bemerkung eingetragen wird. Anschließend wird auf "Hinzufügen" geklickt. Die Schlagnummer wird automatisch übernommen. Dann wird die entsprechende Gemarkung angegeben. Diese erscheint als Wort nach Auswahl in der Tabelle nicht sofort. Zunächst müssen die die Flur-Nr. und Flurstück-Nr., sowie gegebenenfalls die Flurstück-Unternr. Eingetragen werden, damit die Gemarkung angezeigt wird. Anschließend wird noch der Humusgehalt und die Ackerzahl angegeben.

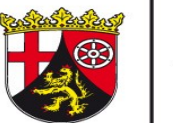

### **Rheinland** Dfalz

DIENSTLEISTUNGSZENTRUM **LÄNDLICHER RAUM** RHEINHESSEN-NAHE-**HUNSRÜCK** 

# **Probenbegleitdaten -**

#### Datum und Anbau

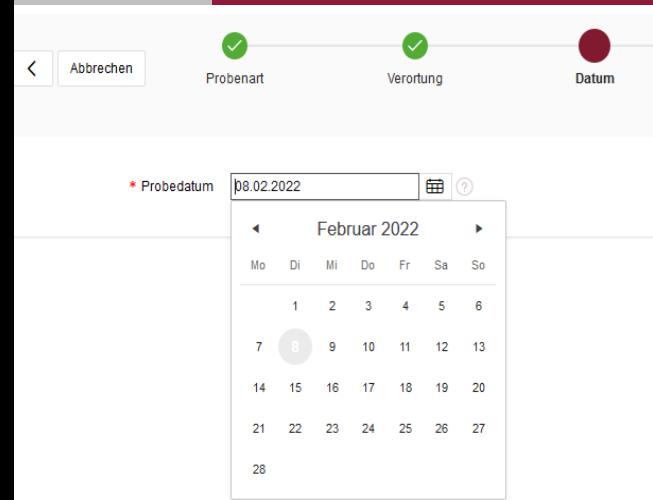

Im Kalender wird das Datum der Probenahme ausgewählt.

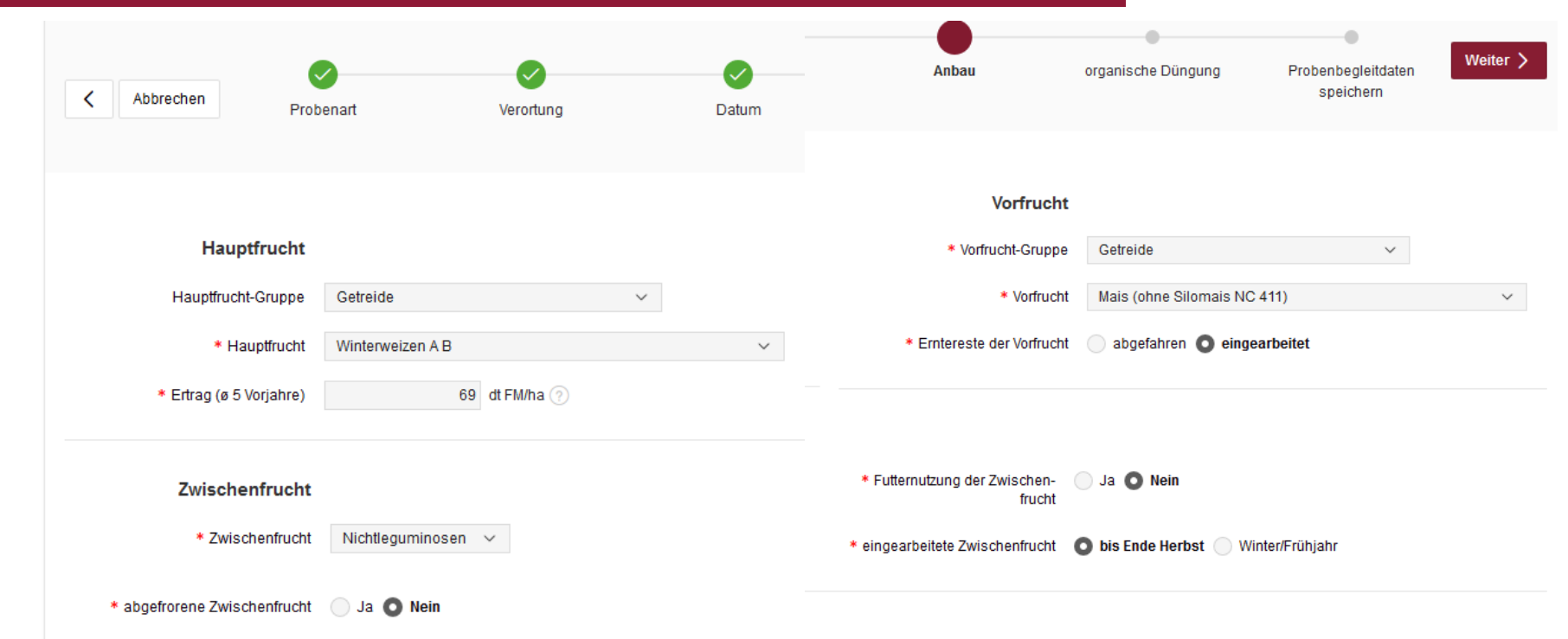

Durch Angaben über die Haupt-, Zwischen- und Vorfrucht wird der Anbau dokumentiert. Aus der jeweiligen Hauptfrucht-Gruppe wird die entsprechende Hauptfrucht ausgewählt und der Ertrag im fünfjährigen Mittel angegeben. Dann wird die entsprechende Zwischenfrucht und aus der Vorfrucht-Gruppe die jeweilige Vorfrucht ausgewählt. Anschließend wird eingetragen, ob die Vorfrucht und Zwischenfrucht eingearbeitet wurden. Auch die (nicht-)Futternutzung der Zwischenfrucht wird angegeben.

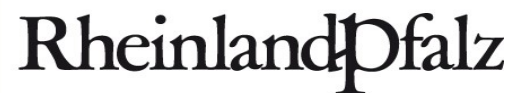

# **Probenbegleitdaten -**

#### Organische Düngung

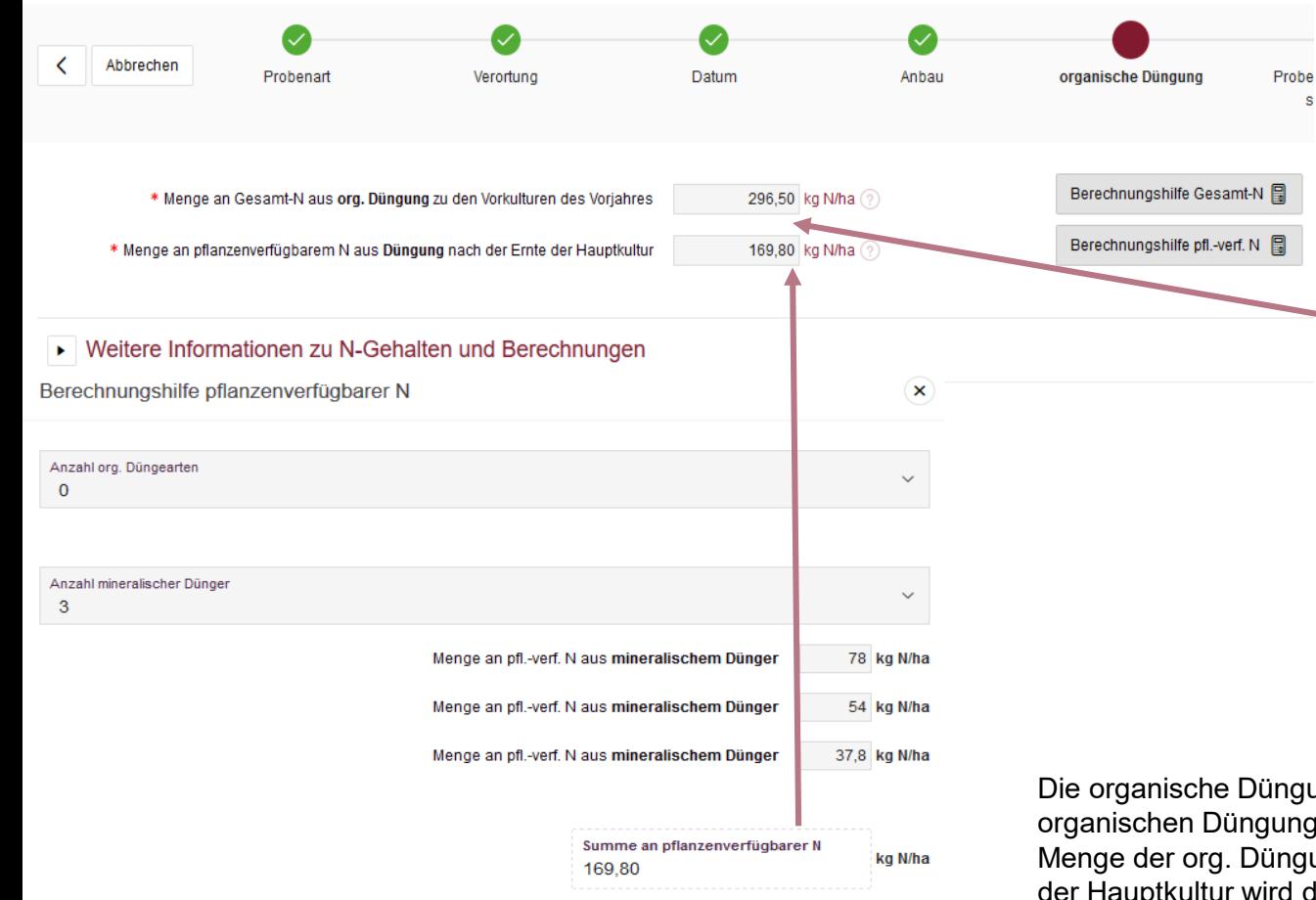

Stehen von Ihnen verwendete organische Düngearten nicht zur Auswahl, berechnen Sie die Menge des pflanzenverfügbaren Stickstoffs bitte entsprechend: Stickstoffgehalt entsprechend der Düngeart (kg/dt) x Menge der org. Düngung (dt/ha) x Mindestwirksamkeit Gesamt-N-Gehalt

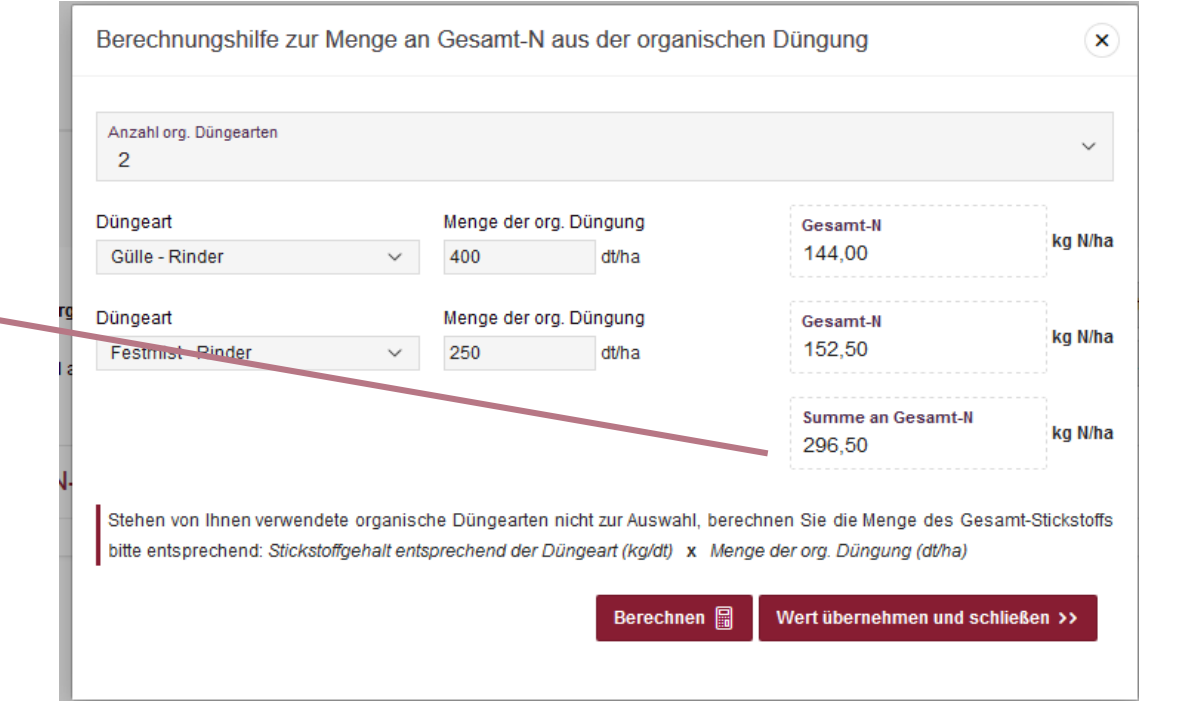

Die organische Düngung wird durch Berechnungshilfen eingetragen. Die Gesamt-N Menge aus der organischen Düngung zur Vorkultur des Vorjahrs wird durch die Anzahl der org. Düngearten, die Düngeart und Menge der org. Düngung angegeben. Die Menge an pflanzenverfügbarem N aus der Düngung nach der Ernte der Hauptkultur wird durch Eingabe der Anzahl org. Düngearten und mineralischer Dünger berechnet.

Berechnen **圖** Wert übernehmen und schließen >>

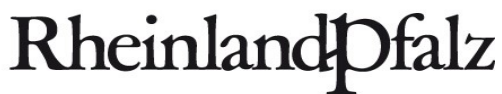

# **Probenbegleitdaten -**

Speichern

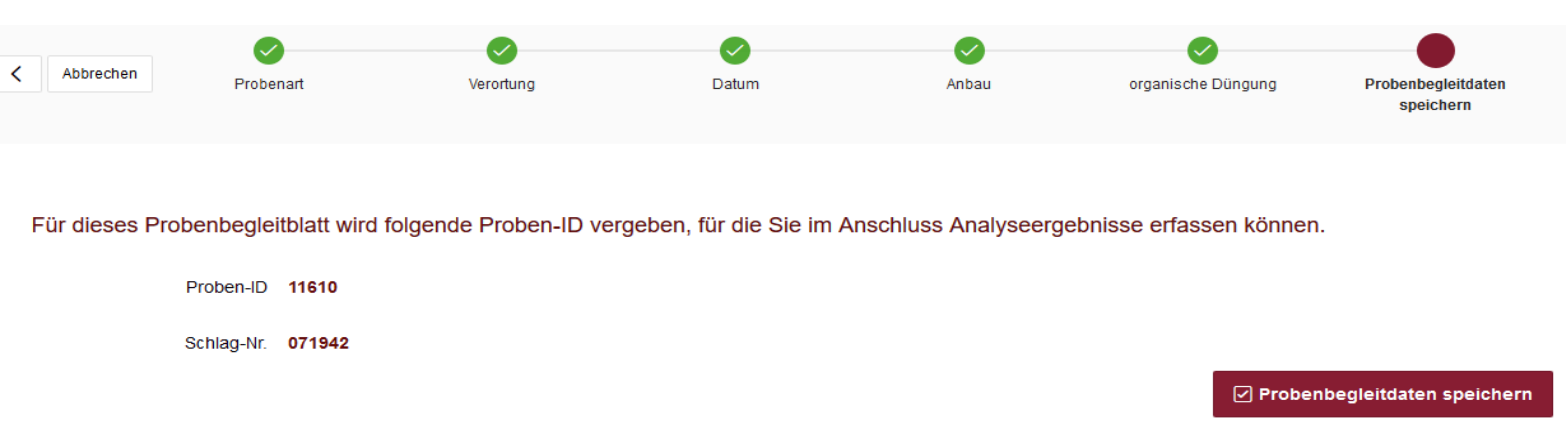

Um das Probenbegleitblatt zu speichern wird auf "Probenbegleitblatt speichern" geklickt.

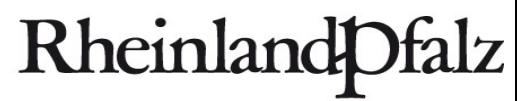

## **Probenbegleitdaten wiederfinden -**

Übersicht Daten

#### Anzeige der Probedaten zeitlich begrenzen:

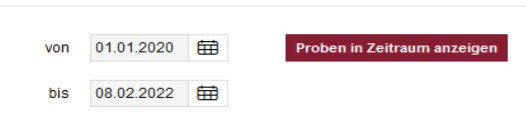

Die Probengleitdaten werden in einer Übersicht angezeigt. Durch die Filterfunktion des Kalenders können einzelne Proben aus einer größeren Gesamtmenge wiedergefunden werden. Dafür wird das Datum der Probenentnahme eingetragen.

Probenbegleitdaten Bitte wählen Sie eine der bereits erfassten Probenbegleitdaten in oberer Tabelle aus, um die dazugehörigen Ergebnisdaten anzeigen zu lassen.

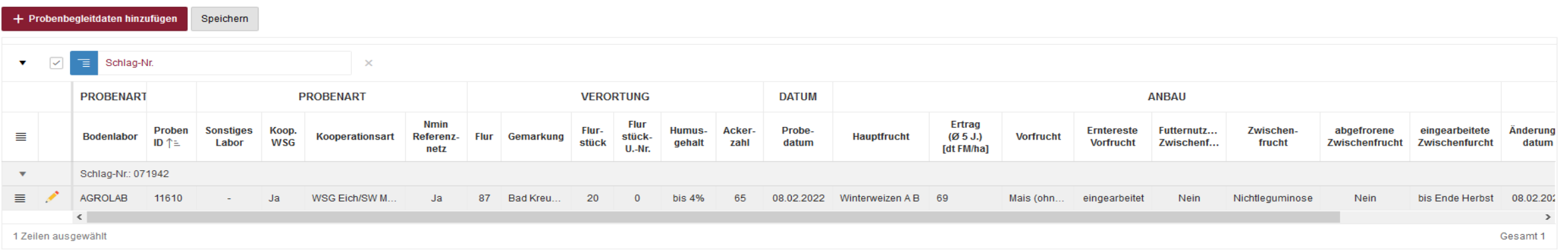

#### Ergebnisdaten

Als nächstes werden die Ergebnisdaten der Bodenuntersuchung (Nmin-Probe) eingetragen. Dafür wird "+ Analsysergebnisse hinzufügen" ausgewählt

+ Analyseergebnisse hinzufügen Speichern

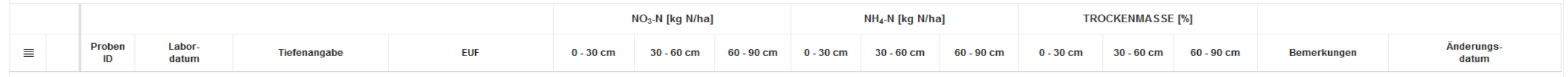

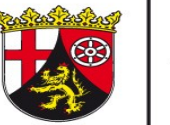

**Rheinland** Ofalz

DIENSTLEISTUNGSZENTRUM **LÄNDLICHER RAUM RHEINHESSEN-NAHE-HUNSRÜCK** 

### **Ergebnisdaten eintragen**

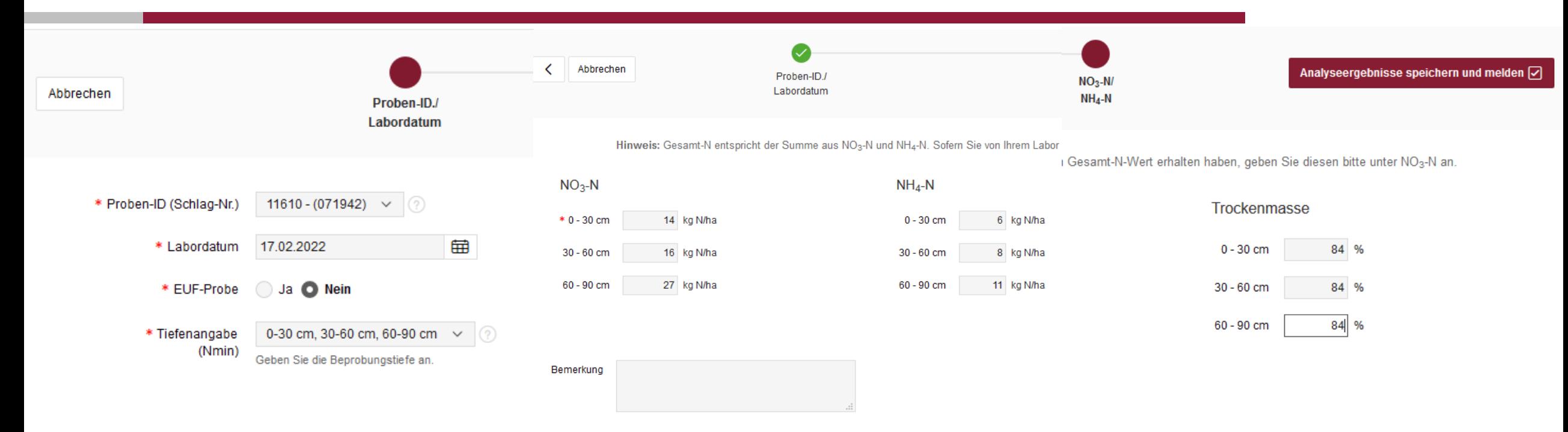

Die Ergebnisdaten werden eins zu eins von dem Ergebnisdatenblatt des Bodenlabors übernommen. Zunächst wird die Proben-ID ausgewählt, die der Schlag-Nr. entspricht. Unter Labordatum, wird das Datum der Analyse eingetragen. Anschließend wird angegeben, ob eine EUF-Probe vorliegt. Die Tiefenangabe "0-30 cm, 30-60 cm" und "0-30 cm, 30-60 cm, 60-90 cm" N<sub>min</sub>-Probe können je Kultur und Labor variieren. Anschließend werden die Nitrat (NO<sub>3</sub>-N) und Ammonium (NH<sub>4</sub>-N) Werte in kg N/ha, sowie die Trockenmassegehalte in Prozent eingetragen. In dem Feld "Bemerkung" können Anmerkungen angegeben werden. Nachdem alle Daten übertragen worden sind, wird "Analyseergebnisse speichern und melden" ausgewählt, um die Daten zu speichern. .

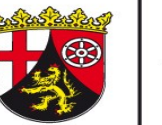

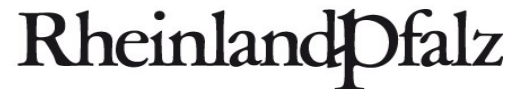

## **Übersicht Ergebnisdaten**

#### Ergebnisdaten

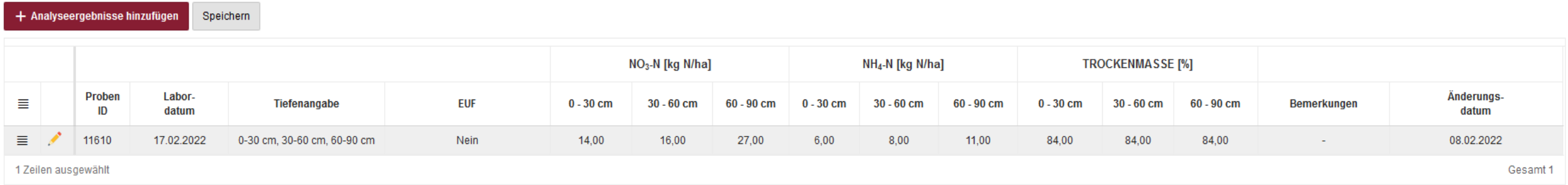

In der Übersicht können die Ergebnisse aller Bodenproben angeschaut werden. Ergebnisdaten. Mit der Filterfunktion des Kalenders können einzelne Proben aus der Gesamtmenge, durch Eingabe des Labordatums, herausgefiltert werden.

### **standortbezogene N-Obergrenze und Phosphatabfuhr –** Düngergaben hinzufügen

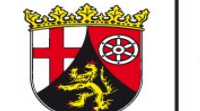

Rheinland

DIENSTLEISTUNGSZENTRUM **LÄNDLICHER RAUM** RHEINHESSEN-NAHE-**HUNSRÜCK** 

#### Düngeplaner: standortbezogene N-Obergrenze & Phosphatabfuhr Probenübersicht 01.01.2022 | 田 von roben in Zeitraum anzeiger

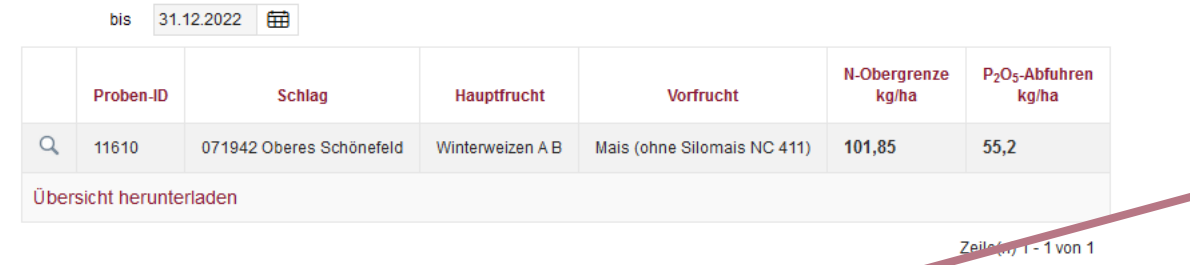

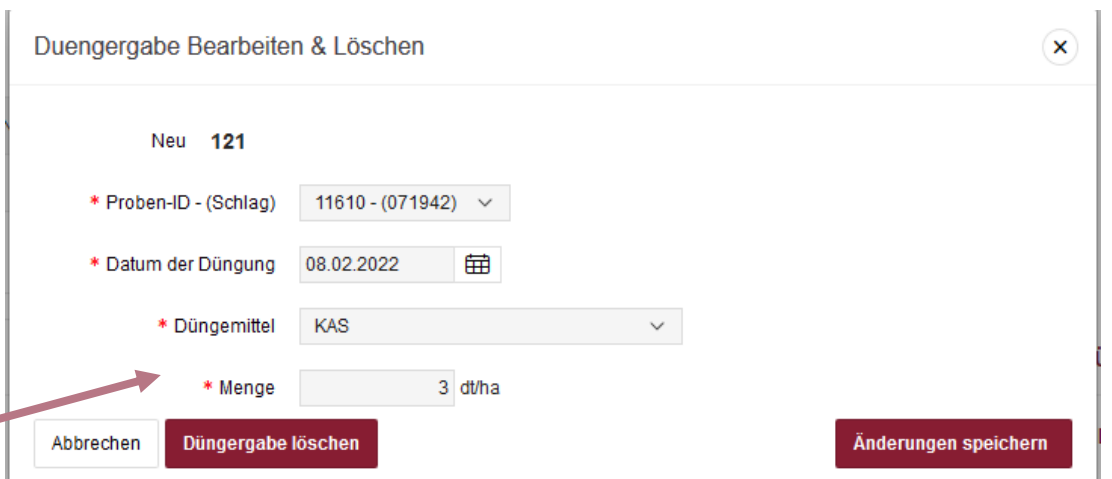

#### Aufzeichnung - tatsächlich ausgebrachte Düngung mit N-und P2O5 in kg/ha

Düngergabe hinzufüger

Hinweis: Die Aufzeichnung der tatsächlichen Düngergabe ist optional und kann ebenso auf anderem Wege erfolgen.

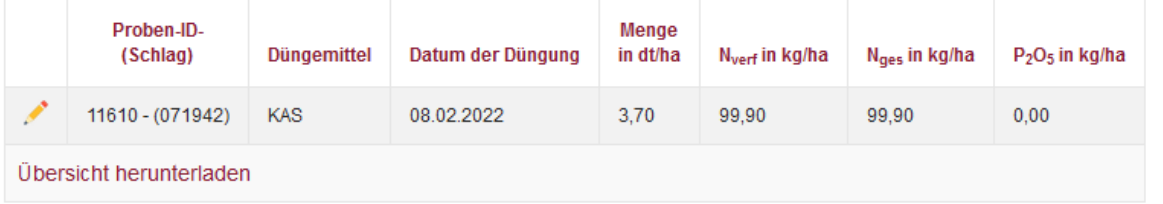

Für alle eingetragenen Probenergebnisse wird die standortbezogene N-Obergrenze (=Düngebedarf) und die Phosphatabfuhr automatisch angezeigt, sofern vorab die Probenbegleitdaten und die Ergebnisse der N<sub>min</sub>-Proben eingetragen worden sind. Durch die Filterfunktion des Kalenders können einzelne Proben aus einer größeren Gesamtmenge wiedergefunden werden. Dafür wird das Datum der Probenentnahme eingetragen.

Durch hinzufügen von Düngegaben, überprüft das Programm, ob der Düngebedarf mit der tatsächlichen Düngung eingehalten wird. Es wird pro Düngegabe die entsprechende Proben-ID (Schlag), das Datum der Düngung, das entsprechende Düngemittel und die eingesetzte Menge (dt/ha) dokumentiert. Daraus wird automatisch der verfügbare Stickstoff, der gesamt-Stickstoff und ausgebrachte Phosphat berechnet.

**THE REAL PROPERTY** 

### **standortbezogene N-Obergrenze und Phosphatabfuhr –**

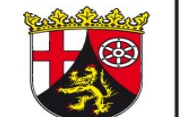

**Rheinland** Ofalz

DIENSTLEISTUNGSZENTRUM **LÄNDLICHER RAUM** RHEINHESSEN-NAHE-**HUNSRÜCK** 

Düngebedarfs <> tatsächlich ausgebrachte Düngung

#### Düngebedarf ⇔ tatsächlich ausgebrachte Düngung

Sobald Werte der tatsächlichen Düngung, die der durch die Düngebedarfsermittlung errechneten Werte übersteigen, sind diese rot gefärbt.

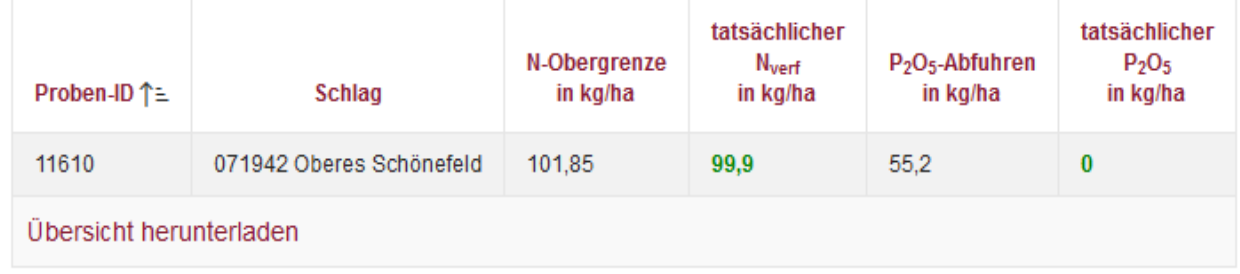

Zeile(n) 1 - 1 von 1

Der tatsächliche verfügbare Stickstoff, der durch die Düngung bereitgestellt wird, wird der Stickstoff-Obergrenze (Düngebedarf) gegenübergestellt. Sollte der Zahlenwert des tatsächlich verfügbaren Stickstoffs grün erscheinen, wird der Düngebedarf eingehalten. Sofern der Zahlenwert rot erscheint, überschreitet die tatsächliche Düngung den Düngebedarf.

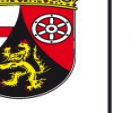

### **Rheinland** Dfalz

DIENSTLEISTUNGSZENTRUM **LÄNDLICHER RAUM** RHEINHESSEN-NAHE-**HUNSRÜCK** 

## **Schlagübersicht –**

#### Schlag hinzufügen, bearbeiten oder löschen

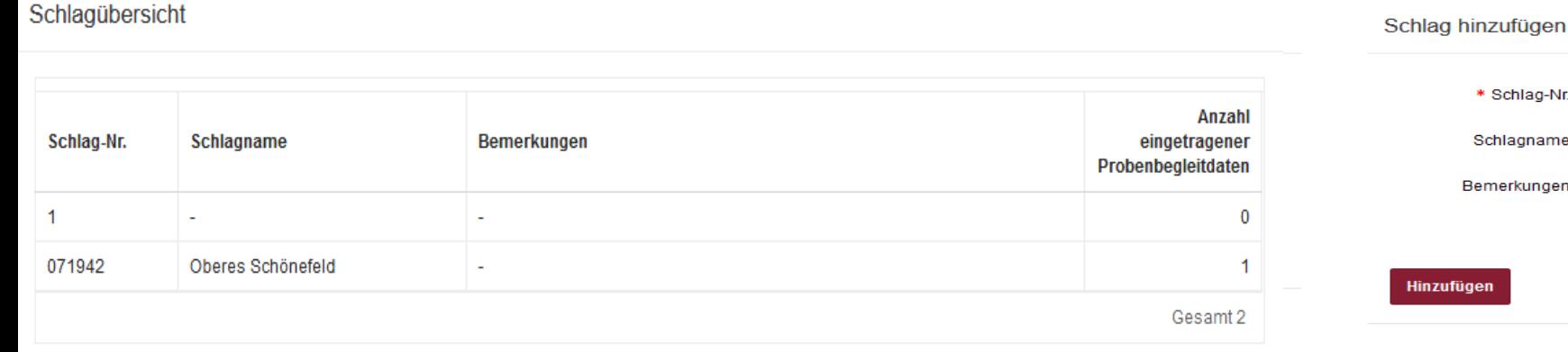

Es ist möglich weitere Schläge hinzuzufügen und bestehende Schläge zu ändern oder löschen. Durch die Angaben der Schlag-Nr. und des Schlagnamens können neue Schläge hinzugefügt werden. Zusätzlich können Kommentare eingetragen werden.

Ansprechpartner: Dr. Stefan Weimar, 0671820413, stefan.weimar@dlr.rlp.de Simon Freitag, 0671820432, simon.freitag@dlr.rlp.de Werner Beck, 0671820471, wener.beck@dlr.rlp.de Lisa Kühn, 06133930145, lisa.kuehn@dlr.rlp.de

Erstellt im Februar 2022, gez. Ann-Christin Alzer, Abteilung Agrarwirtschaft am DLR R-N-H, Bad Kreuznach

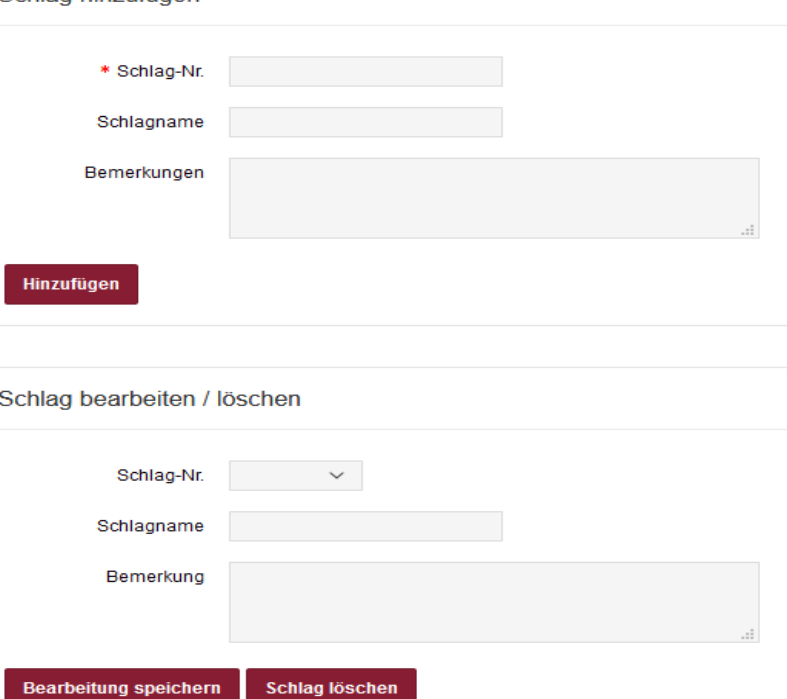